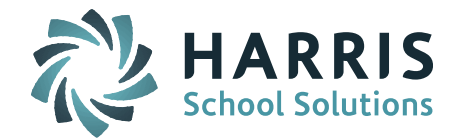

# **Welcome to Wednesday's Wisdom – A weekly dose of support! March 11, 2015**

## *New* **Discipline Incident 'Report to DOE' Fields**

Last week a Patch Release went out to Massachusetts sites to add additional fields to the Discipline Incident 'Report to DOE' screen. The new fields are as follows:

- Extra Suspension Days If applicable, the number of additional days beyond the emergency removal, which are reflected in eligible date. *(DOE Disciplinary Action Taken Code of 6 only.)*
- Educational Services Comment If applicable, the specification or explanation of alternative education service codes.
- Offense Types 1 through 5 A description of the Type of Offense.
- Incident Description A general description of the incident.
- Appealed If suspended or expelled by the principal for more than ten days, did the student appeal the decision to the superintendent.

# *Q. How do I add data for these fields?*

- **A.** Now that these fields have been added it is recommended that the individuals responsible for reporting disciplinary incidents go back and review the following types of incidents and add information into the additional fields.
	- Identify the students with the Consequence/Disciplinary Action Take Code = 6 Emergency Removal and if they received additional suspension days, enter the number of days beyond the emergency removal days in the Extra Suspension Days field.
	- Identify the students who were given alternative educational services during the time of suspension/expulsion, confirm the correct codes *(see new codes below)* have been selected in the Alternative Education Type field, and enter an explanation of the services offered in the Education Services Offered field.
	- Identify the students with Offense Types of "other" (ie. 1f, 1g, 14b4, 14d, 15, 18) and enter text to describe the offense in the Description for Offense Type (1-5) field.
	- Identify students who received a suspension or expulsion of more than 10 days and indicate if they appealed the decision to the superintendent by selecting a Y/N in the Appealed field.

## *Q. Are there new codes for these fields?*

**A.** For the 2014-2015 School Safety and Discipline Report (SSDR) the DOE has added a few discipline codes and discontinued others. Your school district should review the new codes and add them if you will need them. Discontinued codes may be re-labeled, but should not be deleted.

### *New –* **Disciplinary Action Taken Code**

**6 – Emergency Removal** (not more than 3 days, inclusive of the day or removal)

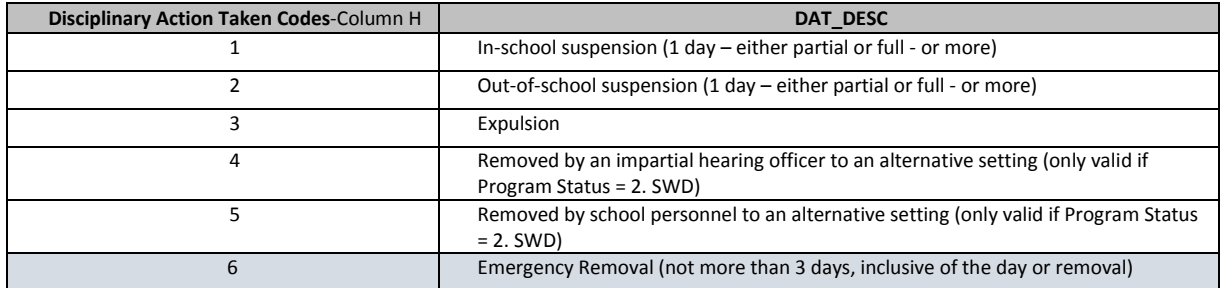

## SCHOOL NUTRITION | STUDENT INFORMATION | FINANCIAL MANAGEMENT

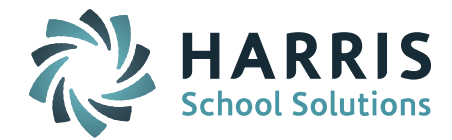

To add this code to your list of **Consequence** options:

- Go to Discipline System > Maintenance Discipline > Consequences
- Scroll to the bottom of the list to the first line of empty fields.
- Enter a Code, Descriptions, State Code (6), Type, and Unit (Days)
- Submit

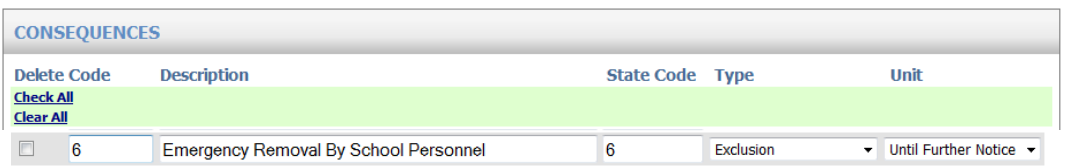

#### *New –* **Educational Services Codes**

### **6 – Distance learning, 7 – Saturday School, 8 – Other (Specify)**

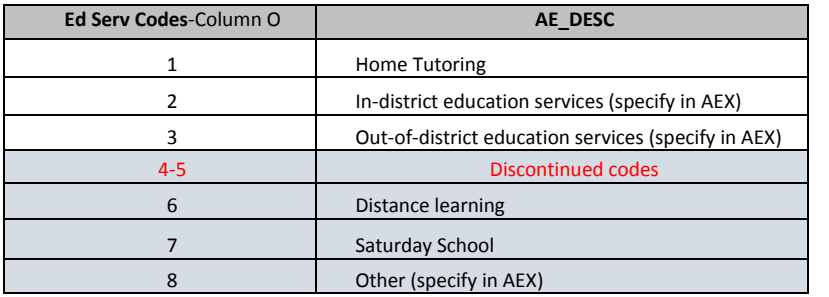

If your district will offer any of these new options you need to add the codes to your list of **Alternative Education Type** options.

To add these codes:

- Go to Biographical System > Biographical Maintenance > User Defined Fields
- Select Table = StuDiscipline (Search)
- Click on **Alternate Education Type**
- $\bullet$  In the Values field: Add a comma after the last value (ie. 5) and add 6,7,8
- In the Labels field: Add a comma after the last entry (ie. 5 Work/community service setting...) and then enter new labels (ie. 6 Distance learning) separated by commas and no space. You can add "Discontinued" after codes 4-5 but you should not remove or delete them (ie. 4 Discontinued).

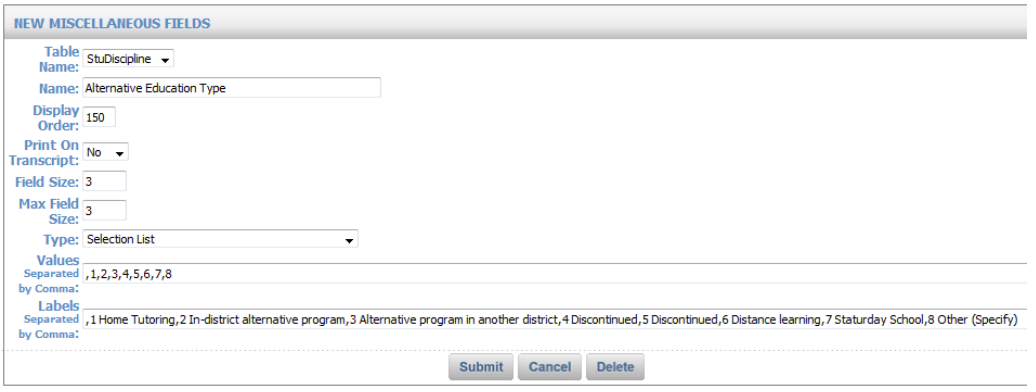

SCHOOL NUTRITION | STUDENT INFORMATION | FINANCIAL MANAGEMENT

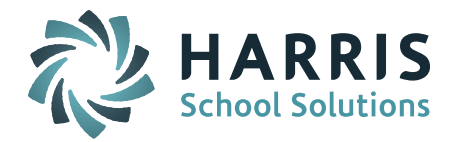

### *New –* **No Educational Services Code**

### **5 – Refused services, 6 – Did not respond to offer of services, 7 – Other (Specify)**

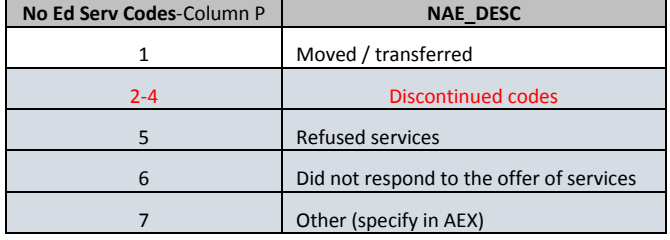

These new codes need to be added to your list of **Alternative Education Not Provided** options.

To add these codes:

- Go to Biographical System > Biographical Maintenance > User Defined Fields
- $\bullet$  Select Table = StuDiscipline (Search)
- Click on **Alternate Education Not Provided**
- In the Values field: Add a comma after the last value and add 5,6,7
- In the Labels field: Add a comma after the last entry and then enter new labels (ie. 5 Refused services) separated by commas and no space. You can add "Discontinued" after codes 2-4 but you should not remove or delete them (ie. 2 Discontinued).

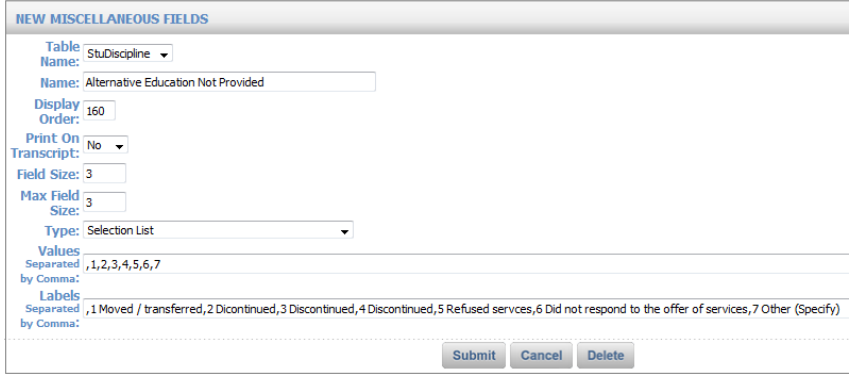

### **Reminders**

**"Ask Support Questions"** – We will begin having a Q & A Session during our monthly iPass User's Group WebEx meetings. Send questions t[o mleporati@harriscomputer.com](mailto:mleporati@harriscomputer.com) with Subject: Ask Support Questions. The Subject of the email must be marked "Ask Support Questions" to be included.

**One-on-One Support WebEx Session** – Sign up for a One-on-One Support WebEx Session with Laura Patton, Support Manager. Contact Laura at: [lpatton@harriscomputer.com](mailto:lpatton@harriscomputer.com)

**Register for 2-Day Middle School Scheduling Workshop** – Harris School Solutions will be hosting iPASS Workshops in April and May for Middle School scheduling for the 2015-2016 school year. [Click here for a workshop brochure and registration information.](http://etrition.bmetrack.com/c/l?u=4F05DBF&e=6BD3F1&c=21395&t=0&l=C29E967&email=pxatgbtE4Jv2IzKYW2EmpKxKvFh0vV6hCJ%2FwYbRnGP0%3D)

SCHOOL NUTRITION | STUDENT INFORMATION | FINANCIAL MANAGEMENT